## **Ellipse Tool**

Pada dasarnya, untuk membuat sebuah ellipse, sama dengan membuat rectangle, yaitu menarik diagonal. Bedanya, untuk ellipse, diagonal

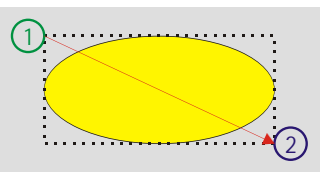

yang ditarik dianggap diagonal dari *bounding box* yang melingkupi ellipse. *Bounding box* bersifat imajiner/ konseptual, jadi tidak akan tampak baik pada layar maupun pada hasil print. Pada contoh, tampak sebuah ellipse dan perkiraan bentuk *bounding box*- nya dalam bentuk garis putusputus.

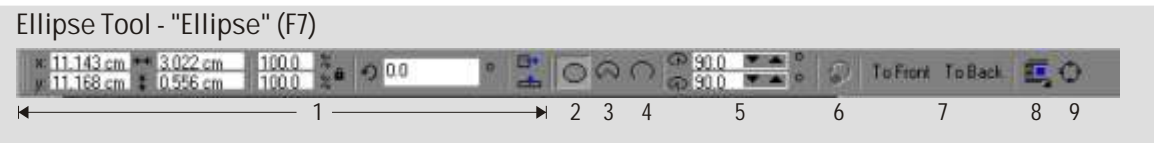

(1) Standard Transforms (2) Ellipse (3) Pie (4) Arc (5) Start/End Angles (6) Direction (cw/ ccw) Toggle (7) Bring To Front/Send To Back (8) Wrap Paragraph Text (9) Convert To Curves ([ctrl]+ [Q])

Perhatikan property bar untuk ellipse. Tampak bahwa ada tiga macambentuk yang dapat dibuat dengan ellipse tool; ellipse, pie, dan arc (busur). Untuk membuat salah satunya, gunakan [ctrl], dan [shift] seperlunya. Namun, perhatikan bahwa pie dan arc dapat memiliki titik pusat yang tidak sama dengan sumbu lingkar-nya. Jadi untuk kontrol yang lebih baik, biasakan untuk membuat ellipse penuh terlebih dahulu, dan kemudian meng- konversinya menjadi pie atau arc bila perlu.

Pada gambar tampak titik pusat ellipse dan titik pusat arc yang letaknya berbeda. Ini akan mempengaruhi kinerja fungsi transformasi sentral dan tombol [shift] pada umumnya. Jadi sekali lagi, untuk membuat

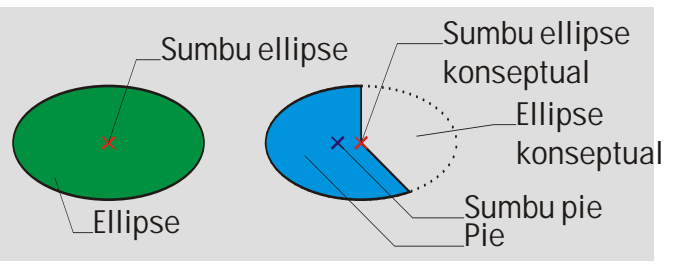

dan men- transformasi pie atau arc, pertimbangkanlah untuk mentransformasinya ke bentuk ellipse terlebih dahulu, untuk kemudian di- transformasi kembali ke bentuk semula.

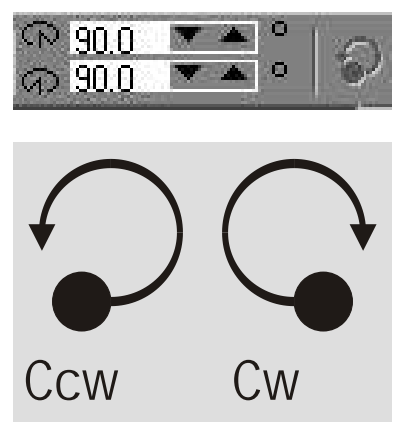

Baik pie maupun arc, jelas memiliki titik awal dan titik akhir kelengkungan, disamping sebuah sumbu. Untuk menentukannya, ada dua cara. Yang pertama adalah secara numerik. Isilah nilai yang diinginkan dalam field start/ end angles, dengan ketentuan, 0 derajad adalah arah jam 3, 90 derajad arah jam 12, dan seterusnya. Perhatikan bahwa urutan start- end angle terpengaruh oleh status dari tombol direction toggle. Ccw adalah singkatan dari counter clockwise (melawan arah jarum jam), dan cw dari clockwise (searah jarum jam).

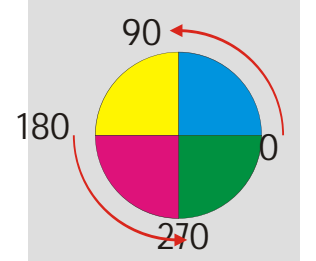

# **AKTIFITAS**

Cobalah untuk membuat pie dengan:

- 1. Sudut awal 45 derajad dan sudut akhir 315 derajad, arah **ccw**.
- 2. Sudut awal 45 derajad dan sudut akhir 315 derajad, arah **cw**.
- 3. Sudut awal 225 derajad dan sudut akhir 135 derajad, arah **cw**.

Jika berhasil, maka pie anda akan seperti pada contoh.

Bila aktifitas ini berhasil, maka anda dapat mencoba melakukannya secara interaktif.

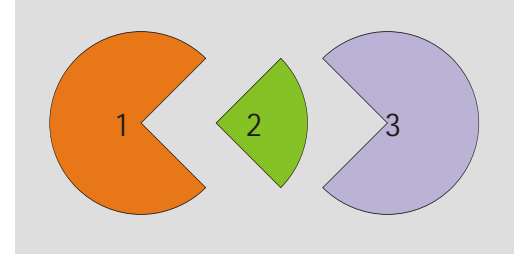

Membuat pie atau arc secara interaktif dimulai dengan membuat sebuah ellipse. Jika anda perhatikan, setiap kali anda membuat sebuah ellipse, anda akan mendapatkan bahwa pada titik tertinggi pada ellipse tersebut, terdapat satu control point, atau tepatnya dua control points yang berhimpitan (karena keduanya memiliki nilai 90 derajad). Kegunaan dari control point ini adalah untuk mengatur sudut awal dan akhir dari pie atau arc. Anda hanya perlu menggerakkan titik- titik

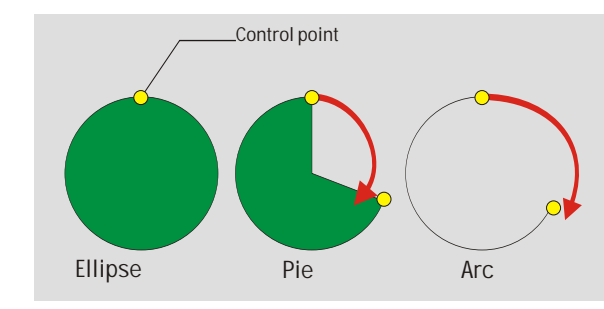

tersebut untuk mendapatkan pie atau arc.

 Bila yang anda inginkan adalah pie, gerakkan titik tersebut, dengan ketentuan, pada akhir dragging, cursor mouse anda berada di dalam lingkup ellipse. Untuk arc, akhiri dragging di sisi luar ellipse (ellipse imaginer).

## **Polygon Tool**

Sebagaimana bentuk- bentuk primitive lainnya, polygon juga menghasilkan bentuk yang simetris secara horizontal (tidak berubah jika di- mirror secara horizontal), tetapi khusus untuk polygon, tidak secara vertikal, khususnya bila jumlah sisi/ sudutnya ganjil.

Polygon tool dalam Coreldraw dapat memiliki sudut antara minimal 3 (menghasilkan segi tiga) sampai 500 (dalam ukuran normal, serupa dengan lingkaran). Angka ini merupakan jumlah sudut, sekaligus jumlah sisi.

Poligon Tool (Y)  $\frac{15.475 \text{ cm}}{17.33 \text{ cm}} = \frac{3742 \text{ cm}}{1918 \text{ cm}} = \frac{1010}{1010} = 4.5$ □ ☆3  $\blacktriangleright$   $\blacktriangleright$   $\blacktriangleright$   $\ldots$  $0.0$  $\boxed{0}$ To Front To Back **I.C. 1 2 3 4 5 6 7** (1) Standard Transforms Tampak field untuk menentukan jumlah sudut. (2) Number Of Points On Polygon Dalam Coreldraw disebut "number of points on (3) Sharpness Of Polygon polygon". Isi 3 untuk membuat segi3, 5 untuk segi5, (4) Polygon/Star Toggle dan seterusnya. Jangan lupa menekan [enter] setelah (5) Bring To Front/Send To Back memasukkan nilai. (6) Wrap Paragraph Text

Buatlah satu polygon (biarkan dalam keadaan default). Perhatikan property bar untuk polygon.

Kali ini buatlah segi 5, isi dengan warna, dan perhatikan hasilnya.

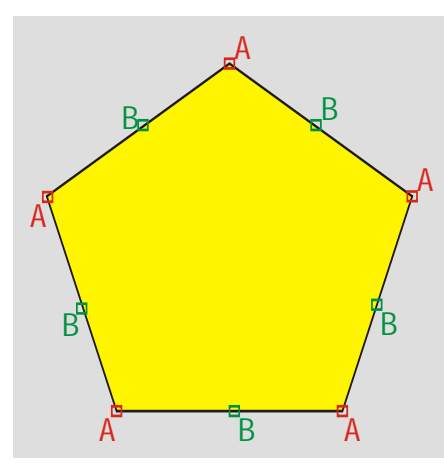

Tampak ada dua macam control points yang muncul. Jika karena suatu hal cps tidak muncul, setelah menseleksi obyek dengan pick tool, tekan [F10] atau aktifkan shape tool dari toolbox sehingga cps dipaksa untuk ditampilkan.

Pada gambar contoh, control points A adalah sudut- sudut dari polygon. Anda dapat memindahkan posisi dari titik- titik ini dengan bebas, namun dengan ketentuan bila satu titik dipindahkan, maka titik- titik lain yang sejenis akan ikut

berpindah sesuai arah putar titik yang dipindahkan, secara sentral terhadap poros/ titik pusat obyek. Bila anda melakukan ini sambil menahan [ctrl], maka gerakan cps terbatas hanya menjauh atau mendekat terhadap titik pusat obyek saja.

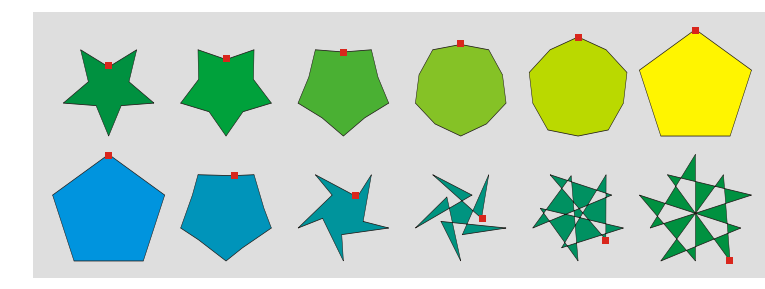

Pada contoh, tampak beberapa variasi polygon segi lima yang dapat anda buat dengan cara memindahkan sudut- sudutnya saja, yang dalam contoh ini diwakili dengan kotak kecil dengan warna merah.

Kemudian, perhatikan juga control points B. Cp B merupakan titik- titik tambahan yang letaknya tepat di antara dua titik sudut. Jika titik ini dipindahkan, maka antara titik sudut, titik B, dan titik sudut berikutnya akan membentuk sudut baru. Sebetulnya hal yang sama sudah anda temukan pada saat memindahkan cp- cp A, dan memindahkan A dapat menghasilkan bentuk yang serupa dengan hasil dari memindahkan B. Perbedaannya, perhatikan bahwa konfigurasi titik- titik B yang terbalik terhadap A, dan jika antar titik Bdisambung (secara konseptual), maka akan terbentuk segi

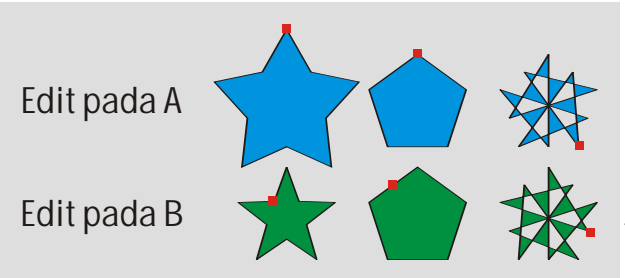

lima yang terbalik, yang lebih kecil dari segi lima aslinya. Jadi dalam prakteknya, jika anda menggerakkan B untuk mencapai suatu bentuk, hasilnya berukuran relatif lebih kecil daripada jika prosedur yang sama dilakukan terhadap titik- titik A.

Khususnya pada bentuk yang kompleks, seperti contoh terakhir (paling kanan), perhatikan bagaimana coreldraw mengatur fill dari obyek. Tampak bahwa dari perpotongan garis- garis, terbentuk beberapa sub- bentuk. Dalam keadaan ini, tidak semua sub- bentuk diberi fill. Yang terkena fill hanya sub- bentuk terluar, dan kemudian secara selang- seling mengisi sub- bentuk di sebelahnya, dan seterusnya secara selang- seling.

Demikian pula halnya bila anda membuat sebuah bentuk star (bintang) dari polygon.

Buatlah sebuah polygon segi lima, isi dengan warna, lalu pada property bar untuk polygon, tekan tombol toggle polygon/ star. Segilima akan ditransformasi menjadi bentuk bintang dengan subbentuk yang transparan di tengahnya.

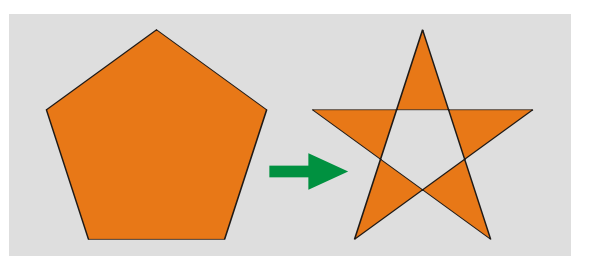

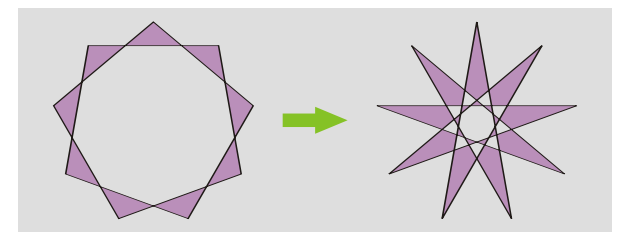

Dalam bentuk bintang, bila jumlah sudutnya lebih dari 7, anda dapat pula mengatur ketajaman sudut- sudutnya melalui slider *sharpness of polygon*.

Hal terakhir yang perlu anda ketahui adalah bahwa tidak seperti obyek- obyek promitive lainnya, titik- titik dalam polygon dapat diakses dengan shape tool [F10].

# **Aktifitas**

- 1. Buatlah sebuah polygon 9 sisi dan isilah dengan warna.
- 2. Konversilah ke bentuk star/ bintang.
- 3. Gerakan slider sharpness of polygon ke paling kanan untuk nilai maksimum (3).
- 4. Tekan [F10] pada keyboard untuk mengakses shape tool.
- 5. Dengan shape tool, pilihlah semua titik sudut (A) dan titik tengah (B) dari polygon tadi.
- 6. Klik kanan salah satu titik, dan pilih "to curve" dari menu yang muncul.
- 7. Lakukan sekali lagi, kali ini pilih "smooth".

Jika berhasil, transformasi bentuknya adalah seperti pada contoh.

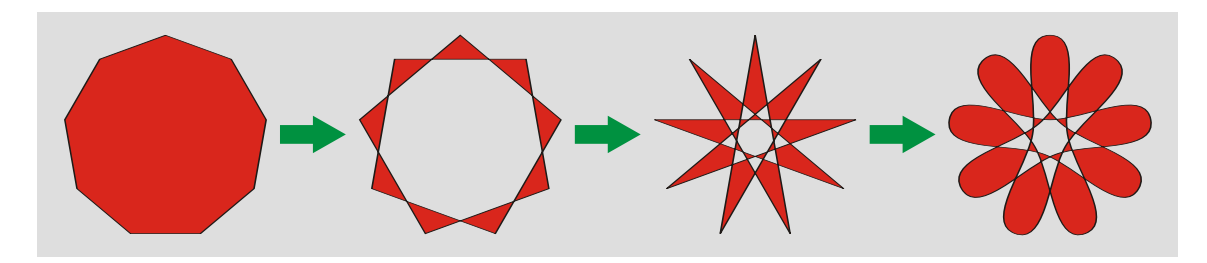

# **Spiral Tool**

Spiral tool, sebagaimana namanya, berfungsi untuk membuat bentuk spiral. Bentuk spiral yang dimaksud terbatas pada spiral dengan nilai/ jumlah perputaran/ revolusi berupa bilangan bulat antara 1 hingga 100.

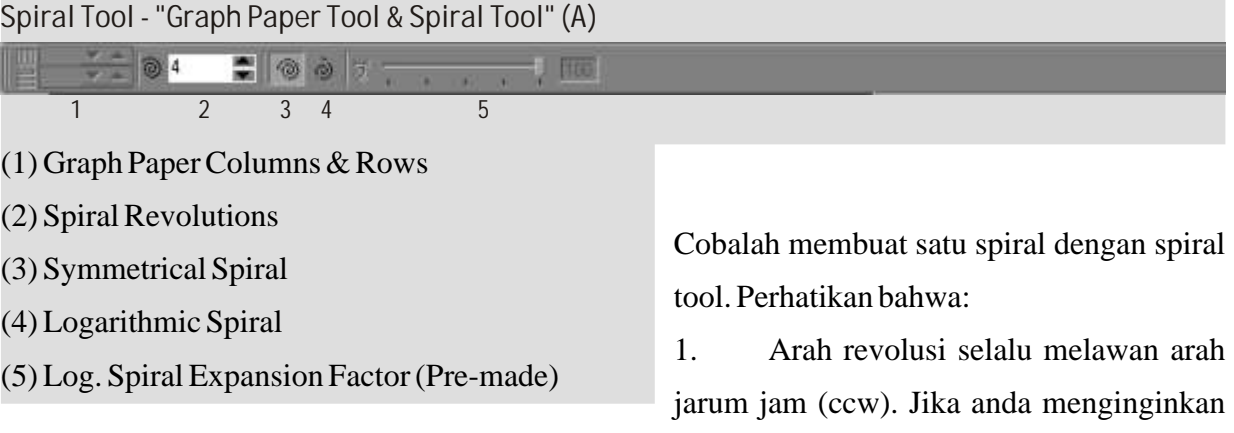

arah putaran sebaliknya, anda dapat memberikan transformasi mirror pada spiral tersebut.

2. Tidak seperti pada polygon, anda harus memasukkan nilai untuk field jumlah revolusinya dulu, baru kemudian membuat obyeknya. Setelah obyek dibuat, nilai jumlah revolusinya tidak dapat diubah lagi.

3. Tiap spiral memiliki satu control point pada pusat spiral, ditambah masing- masing 4 cp tambahan untuk tiap revolusi yang ada. Semua control point ini dapat dipindahkan secara independen sesuai kebutuhan. Bila cp tidak ditampilkan, akseslah dengan menggunakan shape tool atau [F10].

4. Ada dua macam spiral; symmetrical dan logarithmic.

Perbedaan antara spiral symmetrical dan logarithmic terletak pada jarak antara busur yang satu terhadap busur sebelumnya atau selanjutnya, pada jari jari yang sama.

Untuk menyederhanakan masalah, kita anggap semua spiral yang dibuat selanjutnya bersifat simetris dua sumbu, dengan kata lain, pada waktu pembuatannya disertai [ctrl].

Dengan demikian, penjelasan mengenai perbedaan spiral symmetrical dan logarithmic dapat dijelaskan melalui contoh.

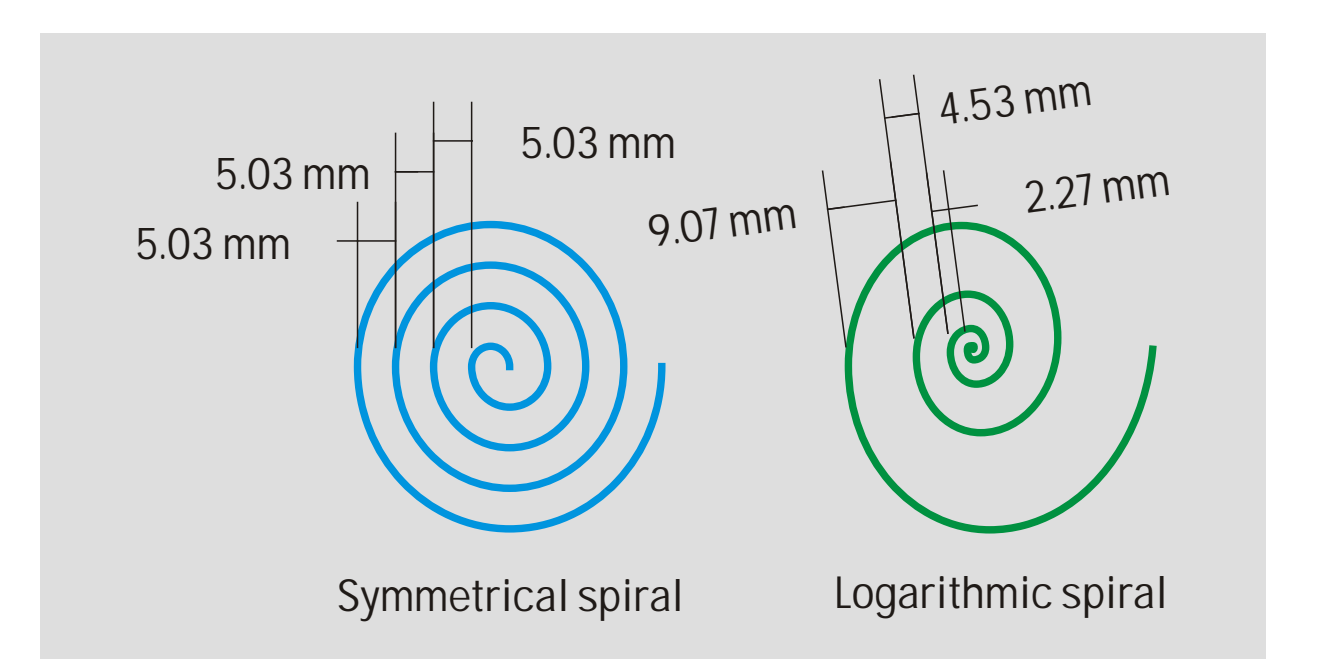

Tampak bahwa pada spiral logarithmic, radius putaran semakin ke luar semakin besar, dan jarak antara titik- titik yang terletak pada satu jari- jari, berlipat ganda sesuai nilai yang diberikan pada

nilai sprial expansion factor (property bar spiral), yang pada contoh, diambil nilai 100 (untuk 100%)

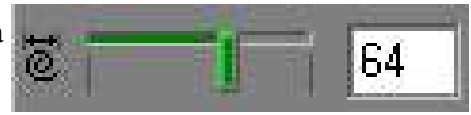

Perlu juga anda perhatikan bahwa spiral merupakan bentuk yang terbuka. Ini berarti spiral tidak dapat diisi dengan color fill. Namun karena spiral masih memiliki outline, outline tersebut dapat diberi warna dengan meng- click kiri salah satu warna di color pallette.

# **Graph Paper Tool**

#### Graph paper tool

sebenarnya hanya merupakan beberapa rectangle yang disusun menjadi satu rectangle yang lebih besar. Bentukbentuk penyusun graph paper tool tidak dapat diedit secara individual begitu saja karena dalam keadaan ter- group.

Untuk membuat sebuah graph paper tool, lakukan sebagaimana membuat rectangle biasa.

Perhatikan property bar untuk graph paper tool.

Grouping adalah mengelompokkan beberapa obyek dengan maksud tertentu, misalnya agar mempermudah penseleksian. Tentang masalah grouping, akan dibahas pada bab lain. Namun secara singkat dapat dijelaskan bahwa:

1. Untuk membuat sebuah group, pilih obyek- obyek yang akan di- group dengan men- drag pick tool atau meng- click pick tool pada obyek- obyek sambil menahan [shift]. Setelah semua obyek yang bersangkutan sudah terpilih, tekan ([ctrl]+ [G]) untuk meng- group.

2. Untuk melepaskan sebuah group menjadi obyek- obyek penyusunnya, pilih group yang dimaksud dengan pick tool, tekan ([ctrl]+ U) untuk meng- ungroup. Tekan [esc] untuk menetralisir selection bila perlu.

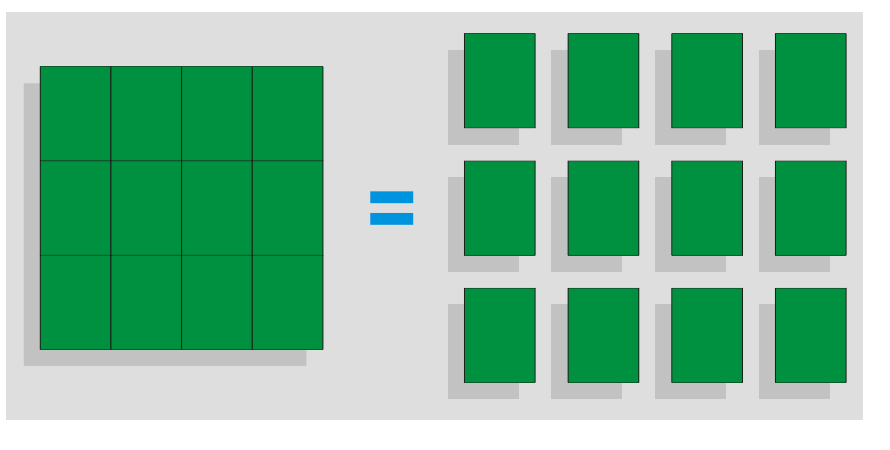

Sebelum membuat sebuah graph paper, tentukan dulu jumlah kolom dan baris yang anda butuhkan dan masukkan nilainya pada field yang tersedia. Setelah anda memasukkan nilai yang diinginkan,

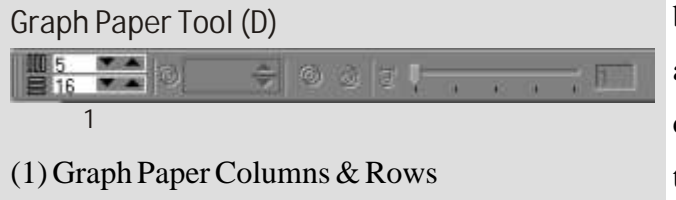

bentuklah sebuah graph paper dan hasilnya adalah graph paper dengan jumlah kolom dan baris sebaimana yang telah anda tentukan sebelumnya.

Setelah anda mengetahui karakteristik dari graph paper, timbul satu permasalahan. Kita telah mengetahui bahwa jika kita membuat suatu graph paper dengan metode drag sambil menahan [ctrl] maka hasilnya adalah graph paper dengan sisi- sisi yang sama panjang. Namun apa yang terjadi dengan rectangle- rectangle penyusunnya? Apakah sama sisi juga? Jelas ini tergantung dari perbandingan kolom dan barisnya.

Masalah akan timbul bila anda membutuhkan suatu graph paper dengan 6 kolom dan 4 baris, dan semua rectangle penyusunnya harus bujursangkar (sama sisi).

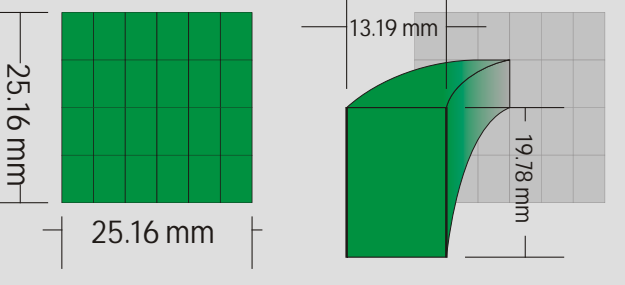

Pemecahannya adalah,

- 1. Carilah jumlah kolom/ baris terbesar. Dalam hal ini kolom, yaitu 6.
- 2. Buatlah graph paper 6 kolom, 6 baris.
- 3. Ungroup graph paper tersebut.
- 4. Hapus rectangle- rectangle yang tidak dibutuhkan.
- 5. Group kembali sisanya.

Jika berhasil, maka anda akan memperoleh bentuk seperti pada contoh.

Dalam Coreldraw, anda dituntut untuk banyak mencari jalan sendiri seperti yang baru saja anda lakukan. Contoh tadi hanya merupakan contoh yang masih sangat sederhana.

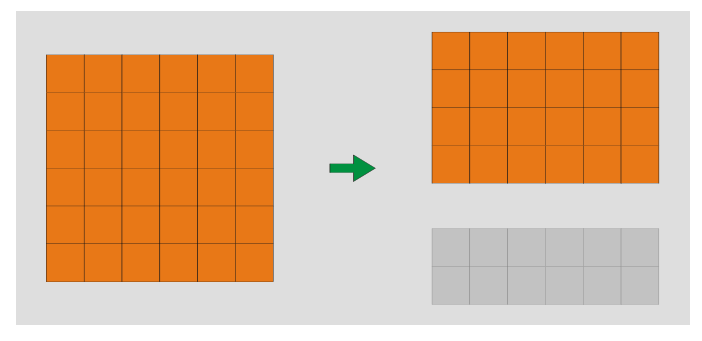

Agar anda dapat lebih kreatif dalam membuat bentuk- bentuk yang sulit dicapai dengan cara biasa, mulai bab berikut anda akan lebih mendalami pengetahuan teknis mengenai Coreldraw, khususnya mengenai karakteristik obyek- obyek non- primitive. Jika anda sudah melalui bab berikut ini, anda dapat dikatakan sudah sepenuhnya menguasai Coreldraw, dan dapat membuat bentuk serumit apapun juga.

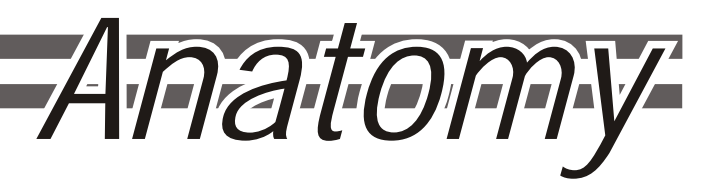

Bab ini akan membahas sifat dari obyek- obyek dalam Coreldraw, khususnya dalam hal anatominya. Ini sangat penting dipelajari karena akan membantu anda membuat bentuk- bentuk yang kompleks, yang sulit dicapai dengan cara biasa.

Pertama, perlu anda ketahui bahwa semua shape atau object dalam coreldraw harus memiliki:

# 1. **Conceptual vector** (minimal 2 nodes)

Tidak ada obyek dalam Coreldraw yang memiliki node kurang dari dua. Untuk itu semua obyek pasti mememiliki conceptual vector, yang terdiri atas node dan segment.

Karena sifatnya yang konseptual, yaitu hanya terbatas untuk kepentingan komputer dalam menghitung secara matematis, pada umumnya vector tidak ditampilkan di monitor, tanpa mengurangi fungsinya.

Biasanya vector disamarkan dengan outline.

## 2. **Outline** (bisa berwarna transparent)

Outline adalah pencerminan dari vector. Untuk lebih mengerti hubungan erat antara outline dan vector, mari kita lakukan aktifitas berikut.

#### **Aktifitas**

- 1. Buatlah sebuah rectangle.
- 2. Pastian rectangle tsb dalam keadaan terpilih.
- 3. Klik kiri warna transparan pada pallette, agar color fill- nya transparan.
- 4. Klik kanan warna transparan pada pallette agar outline-nya transparan,

Dengan meng-eliminir fill dan outline, kita mendapatkan bahwa meskipun dapat terpilih, rectangle anda telah memperlihatkan bentuk aslinya, yaitu conceptual vector.

Conceptual vector memang seharusnya tidak terlihat begitu saja.

5. Untuk dapat melihatnya, akseslah conceptual vector dengan [F10] atau shape tool.

Kini rectangle anda akan tampak seperti pada gambar contoh. Inilah yang conceptual vector.

Bila anda memberikan warna pada outline-nya, dan meng- akses vectornya dengan shape tool ([F10]), anda akan memperoleh obyek seperti contoh di bawahnya.

**\* Gabungan antara conceptual vector dengan outline- nya kita sebut dengan istilah curve yang akan kita bahas pada bab setelah ini.** 

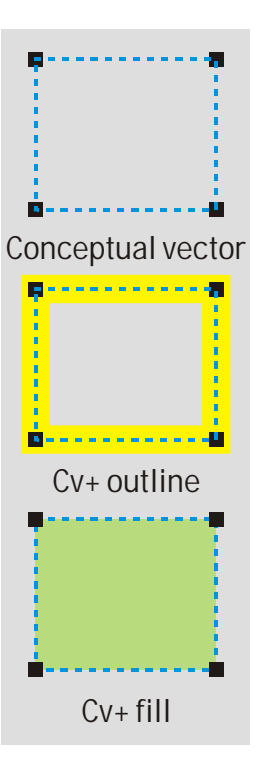

Selain dengan outline, anda juga dapat menjodohkan vector dengan color fill.

3. **Color fill** (bisa berwarna transparent)

Jadi agar terlihat, untuk sementara vector dapat diberi outline atau color fill, atau juga keduanya.

Kemudian, bila perlu, obyek- obyek dalam Coreldraw dapat diberikan: 4. **Effects** (bila perlu)

Effect mencakup banyak hal, dan akan dibahas lebih lanjut dalam bab tersendiri.

Dengan demikian, dapat kita sempulkan bahwa dalam sebuah rectangle, yaitu salah satu obyek yang paling sederhana dalam Coreldraw, secara anatomis dapat kita analisis sebagai outline, color fill, dan conceptual vector.

Gambar menunjukkan rectangle yang dianalisis menjadi ketiga faktror penyusunnya.

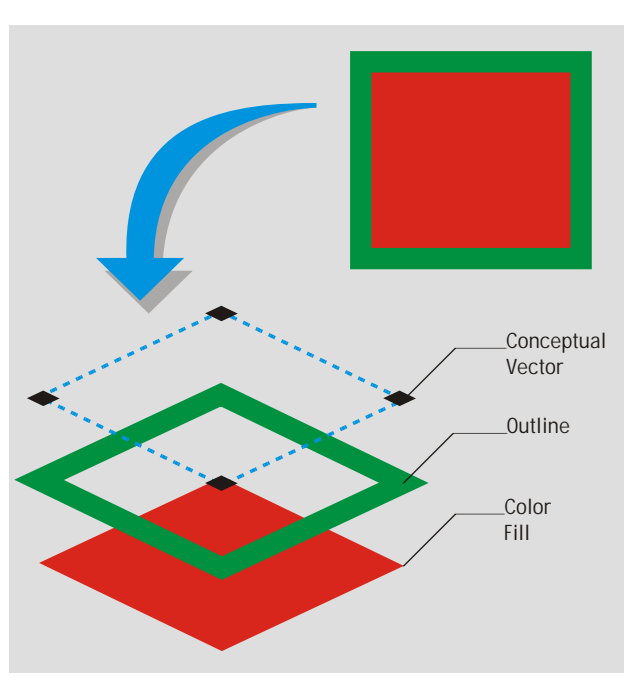

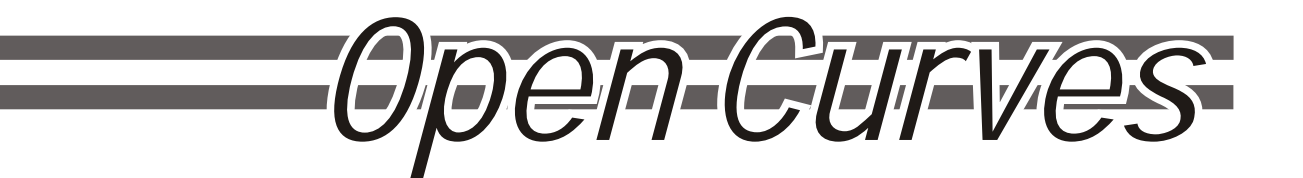

Telah anda ketahui bahwa 'curves' adalah gabungan antara conceptual vector dengan outline-nya, sementara color fill merupakan pengisi dari area gambar yang terlingkup oleh vector. Ini menjelaskan fenomena yang telah kita temukan pada bab mengenai polygon.

Sebenarnya, istilah curve dalam Coreldraw dapat berarti ganda.

- 1. Curve adalah gabungan antara vector dan outline-nya.
- 2. Curve adalah garis yang tidak lurus (lurus= line).

Namun pada umumnya, yang dimaksud dengan curve dalam Coreldraw,

3. Curve adalah bentuk yang paling basic (mendasar) dalam Coreldraw.

Dalam Coreldraw, ada beberapa macam obyek. Secara garis besar; primitives, text, effects, curve, dan bitmap. Garis panah menunjukkan transformasi yang mungkin dilakukan.

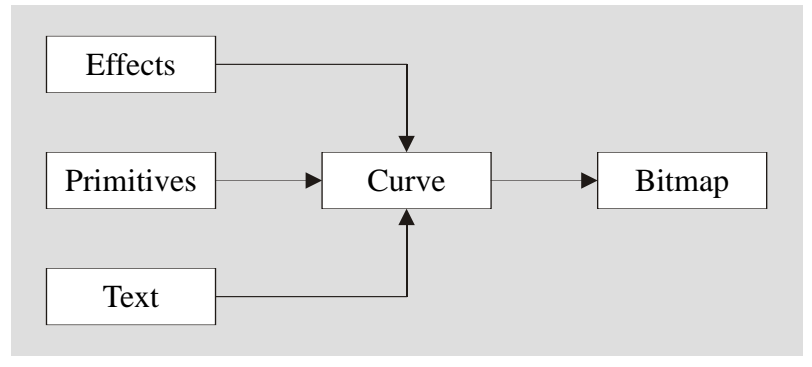

Maksud dari diagram tadi adalah bahwa obyek- obyek primitive memang yang paling sederhana dan yang paling mudah dibuat. Namun demikian, khususnya sebagai hasil akhir, primitives bukanlah yang paling mendasar, bahkan sebenarnya sudah termasuk tingkat tinggi.

Yang paling mendasar adalah obyek yang berjenis curve.

- \* curve mudah di- edit secara manual.
- \* curve biasanya langsung disertai outline. outline tersebut dapat dibuat transparan.
- \* curve dapat diperoleh dengan membuatnya dengan curve tools (bezier, freehand, dsb).
- \* curve juga dapat diperoleh sebagai konversi dari primitives, teks, dan effects.
- \* curve dapat dikonversi menjadi obyek bitmap sehingga tidak dapat di- edit lagi.

## **Aktifitas**

- 1. Buatlah sebuah rectangle. Beri fill dan outline seperlunya.
- 2. Duplikasi rectangle tadi dengan tombol [+] pada numeric pad keyboard.
- 3. Nudge salah satunya sehingga letak kedua rectangle berdampingan.
- 4. Pilih rectangle yang kanan dengan pick tool, lalu tekan ([ctrl] + [Q]).

Jika berhasil, meskipun tampaknya tetap serupa, minimal ada dua perbedaan yang dapat anda perhatikan.

Pertama, jika anda tunjuk dengan pick tool, masing- masing object menunjukkan property bar yang berbeda satu sama lainnya. Ini adalah sebagai akibat bahwa pada saat anda menekan ([ctrl] + [Q]), anda merubah salah satu rectangle menjadi curve. Jadi mengingat bahwa isi dari property bar tergantung jenis obyek, dan pick tool dapat kita anggap bersifat netral, maka jelas property bar akan menampilkan isi yang berbeda jika anda memilih sebuah rectangle dibanding bila anda memilih sebuah curve, yang sudah tentu memiliki property bar sendiri.

Hal kedua yang dapat kita amati adalah seperti ditunjukkan oleh gambar.

Tampak bahwa memindahkan control points pada sebuah curve (meskipun merupakan hasil konversi dari rectangle), menghasilkan bentuk yang berbeda dengan jika anda melakukan hal yang sama terhadap rectangle.

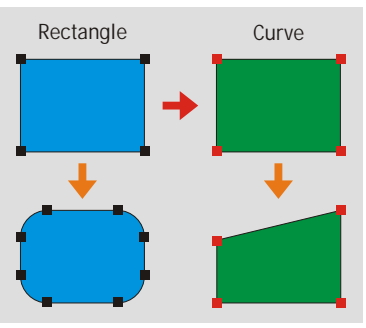

Fenomena ini terjadi karena sebenarnya pada curve tidak terdapat control points seperti pada rectangle (kotak hitam kecil pada contoh). Yang anda pindahkan, yang pada contoh diwakili dengan kotak- kotak kecil berwarna merah, adalah node.

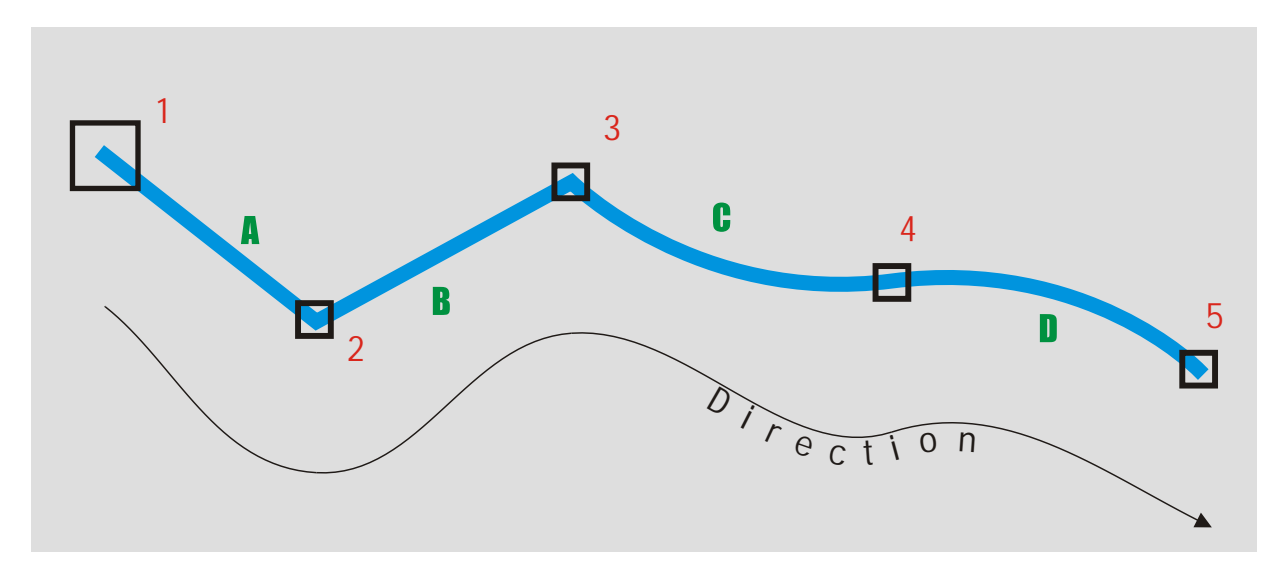

Gambar menunjukkan suatu curve terbuka (tidak mungkin memiliki color fill) yang dibuat dengan bezier tool. Curve ini memiliki beberapa jenis segment yang berbeda. Angka- angka menunjukkan node, dan huruf- huruf menunjukkan segment. Curve minimal memiliki dua node dan satu segment. Baik node maupun segment dapat di- akses dengan shape tool [F10].

Untuk memperlancar penjelasan, anda dapat membuat sendiri contoh di atas dengan menggunakan bezier tool. Siapkan tool, click di titik 1, 2, lalu 3, kemudian pada titik 4 dan 5 lakukan drag untuk menentukan arah kelengkungan, lalu akses obyek tadi dengan shape tool.

#### **Segment**

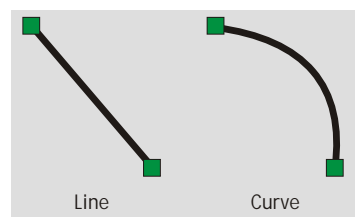

Ada dua macam segment. Pertama adalah line. Line tidak dapat dilengkungkan dengan cara apapun. Jenis kedia adalah curve, yang

sifatnya elastis, dan dapat dilengkungkan, baik satu arah maupun dua arah.

### **Aktifitas**

1. Dengan bezier tool, buatlah sebuah garis lurus dengan melakukan dua kali click di tempat yang berbeda. Anda akan menghasilkan dua node dan satu segment yang berjenis line.

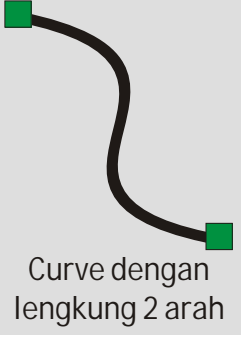

2. Dengan shape tool atau [F10], cobalah untuk melengkungkan segment tersebut. Karena masih line, segment ini ternyata tidak dapat dilengkungkan.

3. Masih dengan shape tool, klik kanan pada segment (harus akurat), dan dari menu yang muncul, pilihlah 'to curve' untuk merubah jenis segment dari line menjadi curve.

4. Cobalah kembali melengkungkan segment seperti pada point #2. Kali ini anda dapat melengkungkan segment yang sama karena sudah berjenis curve.

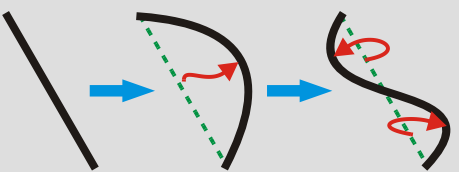

5. Cobalah untuk membuat dua arah lengkungan dalam satu segment seperti pada contoh.

Kini anda sudah dapat membedakan jenis- jenis segment, khususnya pada contoh di awal bab tadi. Segment D dan E sudah pasti merupkan segment curve. Namun kita tidak mungkin tahu jenis segment A, B, atau C karena meskipun lurus, segment- segment tersebut mungkin line, atau mungkin juga curve yang tidak dibengkokkan. Ingatlah bahwa segment curve yang baru anda buat belum melengkung sampai anda melengkungkannya secara manual.

**Node**

Berikutnya, kita akan membicarakan tentang node. Perlu anda ketahui bahwa ada tiga macam node; masing masing adalah cusp, smooth, dan symmetrical.

Cusp adalah satu- satunya jenis node yang dapat membentuk sudut. Pada contoh tampak node dengan jenis cusp, membentuk sudut antara segment line dan curve.

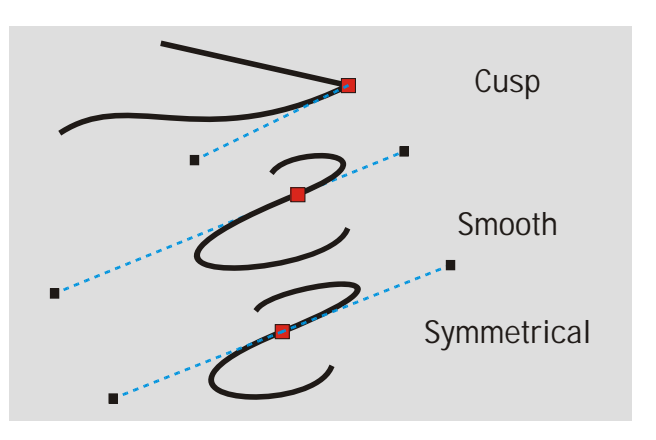

Yang perlu anda perhatikan pula di sini adalah garis putus biru dengan ujung kotak hitam. Kotak hitam ini disebut curve control point, atau kita singkat ccp, dan garis birunya kita sebut dengan segment ccp atau sccp. Pada setiap garis melengkung (segment curve), ccp dan sccp- nya dapat kita akses dengan shape tool atau [F10] seperti biasa. Secara matematis, sccp adalah garis singgung dari kurva. Dengan merubah sccp atau letak ccp, anda dapat merubah kelengkungan suatu curve dengan mudah.

#### **Aktifitas**

- 1. Buatlah sebuah curve seperti pada aktifitas sebelum ini.
- 2. Kali ini kita akan melengkungkan curve ini tidak melalui segment, tetapi melalui nodes.
- 3. Akses shape tool, klik kanan node, pilih 'to curve' untuk mengkonversi jenis segment.

4. Masih dengan shape tool, seleksilah salah satu dari dua node yang ada. Seharusnya sccp dan ccp sudah tampak.

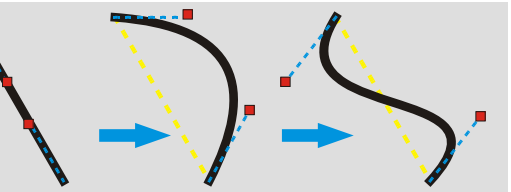

5. Pindahkan/ drag ccp seperti pada contoh.

Selagi memindahkan, rasakan perbedaan yang timbul pada curve.

6. Lakukan hal yang sama pada ccp dari node yang kedua.

Untuk node yang memiliki dua segment (dari minimum satu dan maksimum dua), misalnya nod 2, 3, dan 4 pada contoh, masing- masing node memiliki dua ccp dan dua sccp. Masalahnya adalah relasi antar kedua ccp- nya. Ini mempengaruhi jenis node smooth dan symmetrical.

Jenis node kedua adalah smooth. Node dengan jenis smooth (dipaksa) memiliki dua ccp, yang segaris terhadap node-nya, dengan kata lain; ccp pertama, node, dan ccp kedua harus membentuk garis lurus. Jadi jika anda menggerakkan satu ccp, ccp lawannya akan ikut bergerak secara radian terhadap node.

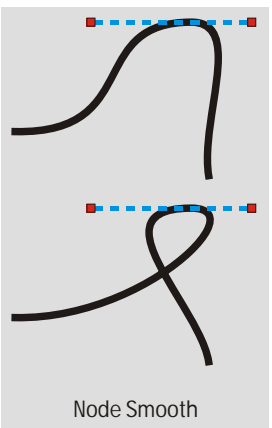

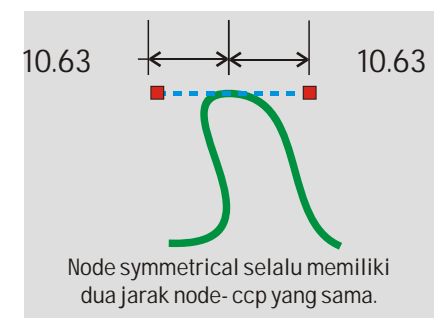

Jenis node ketiga adalah symmetrical. Pada dasarnya jenis ini sama dengan

smooth. Bedanya, kedua ccp memiliki jarak yang selalu sama dengan node induk- nya. Jadi jika anda menggerakkan satu ccp, ccp lawannya akan melakukan gerakan yang sama persis secara pencerminan, sambil menyamakan jarak.

Node dalam curve memiliki suatu hirarki, dimana salah satu dari semua node dalam suatu obyek pasti merupakan node nomor satu, dengan tanda simbol node yang lebih besar dari node lainnya. Dalam hal ini node nomor satu adalah node yang diberi kode angka satu merah.

Arti dari hirarki node ini minimal ada dua.

Pertama adalah bahwa tiap segment memiliki satu pemilik. Cobalah untuk membuat garis lurus dengan bezier tool. Dapat anda perhatikan bahwa anda dapat merubah sifat segment (yang hanya satu itu) melalui klik kanan pada node ke dua. Hal yang sama tidak dapat anda lakukan dengan klik kanan pada node pertama karena pada dasarnya, segment nomor satu pada curve terbuka tidak memilki segment, atau dengan kata lain, segment tadi adalah milik dari node kedua.

Untuk mempermudah pengertian, mari kita anggap curve tiga node pada gambar merupakan rangkaian dari tiga orang, masing masing merah (node nomor satu), hijau, dan biru. Tampak bahwa orang merah (node #1) tidak memiliki tangan, sementara orang/ node yang lain memiliki tangan yang menjangkau orang/ node sebelumnya. Tangan ini kita anggap segment. Jadi jelaslah masing- masing segment sebenarnya milik node yang mana.

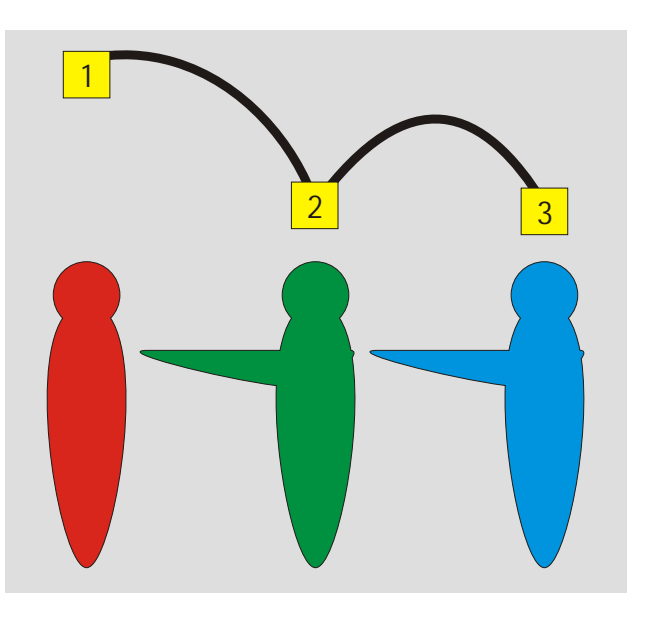

Untuk menjelaskan mengenai pengaruh yang kedua, ada baiknya kita bahas langsung melalui sebuah aktifitas.

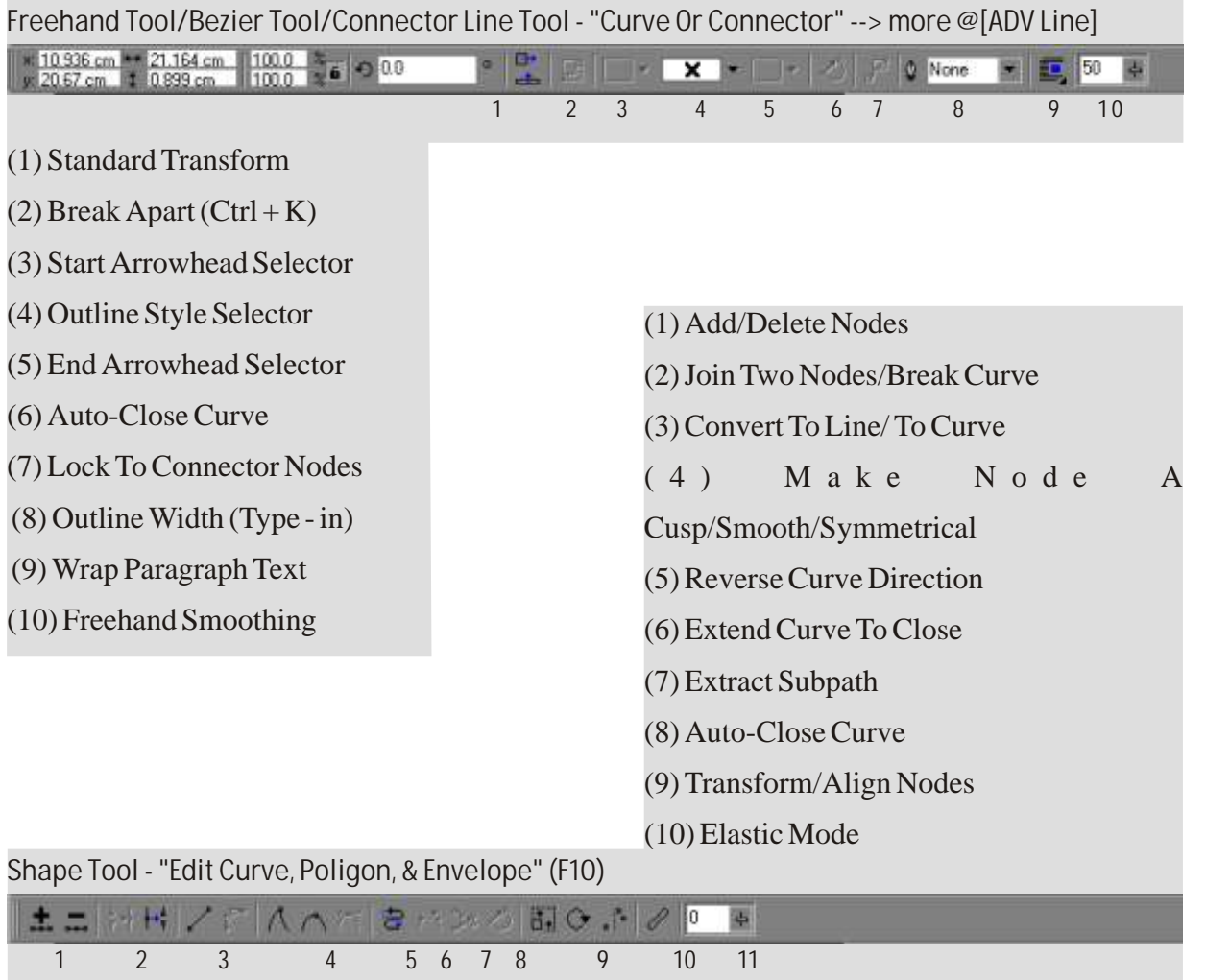

#### **Aktifitas**

- 1. Aktifkan freehand tool dari toolbox.
- 2. Drag pada bidang gambar, membentuk huruf 's', dimulai dari atas.
- 3. Dalam keadaan terpilih, property bar akan menampilkan property untuk curve.
- 4. Cari field untuk 'ouline width' dan ubah nilainya untuk mempertebal garis bila perlu. Sebaiknya mencapai ketebalan 1 mm atau lebih.
- 5. Cari field untuk 'start arrowhead', dan pilihlah salah satu jenis arrowhead. Ujung curve dengan node nomor satu akan memiliki kepala panah.
- 6. Akses curve dengan shape tool ([F10]), sehingga property bar menampilkan property untuk curve edit.
- 7. Pada property bar tersebut, klik pada icon 'reverse curve direction satu kali. Kini kepala panah berpindah ke ujung yang lain.

Hal ini terjadi karena start arrowhead selalu menempel pada node nomor satu, dan pada point 7 dari aktifitas tadi, anda merubah atau membalikkan urutan node sehingga node nomor satu menjadi node terakhir, dan sebaliknya.

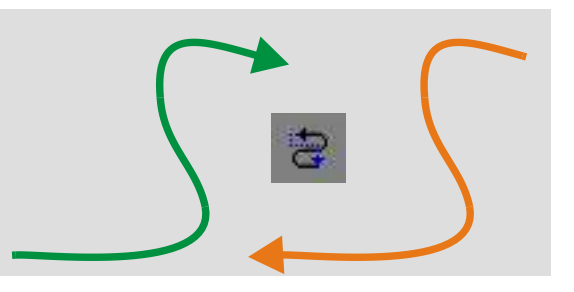

Hal seperti ini juga menjelaskan mengapa pada contoh di awal bab perlu diberikan panah penunjuk arah, karena pada tiap curve, pasti ada satu arah yang jelas. Arah sangat penting khususnya pada saat kita membahas masalah special effects.

# Closed Curves

Berdasarkan keadaannya, curve ada yang tertutup dan ada yang terbuka. Pengaruhnya yang paling besar adalah bahwa curve terbuka (open curve) tidak dapat diisi dengan color fill maupun jenis fill

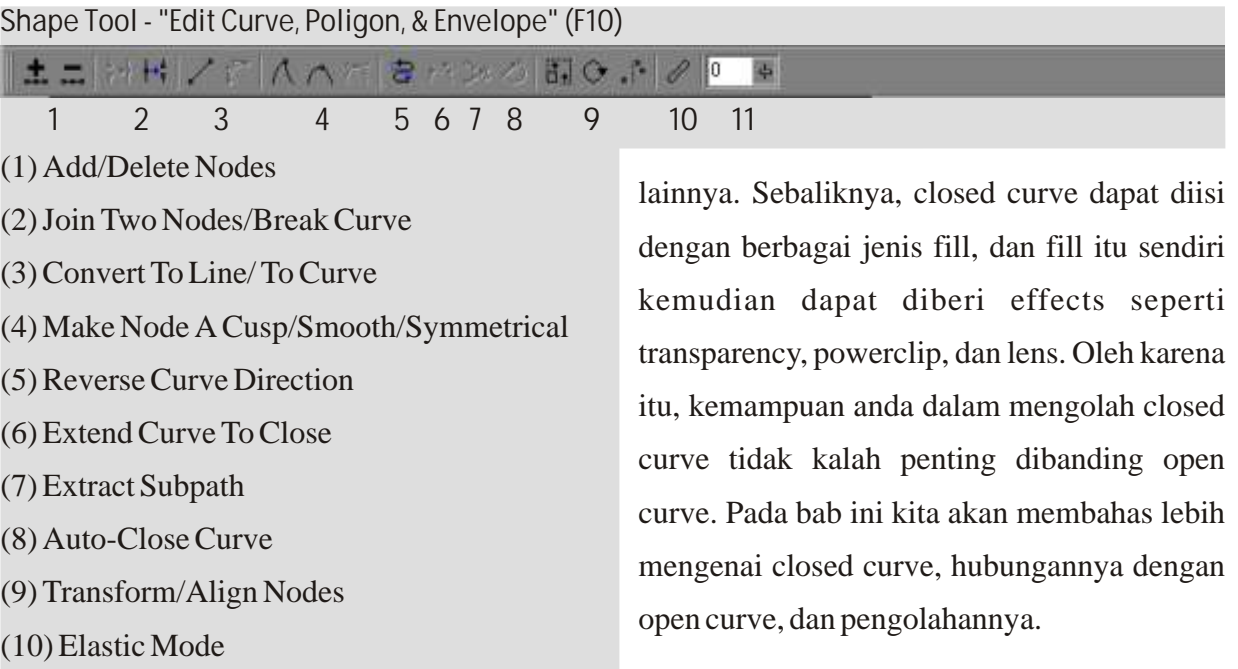

Untuk mengerti lebih jauh, mari kita ikuti aktifitas berikut;

## **Aktifitas**

- 1. Buatlah curve yang membentuk huruf 'S' hanya dengan dua node dan satu segment. Ini telah anda coba pada bab open curve. Tinjau kembali bab tersebut bila ada masalah.
- 2. Atur ketebalan outline- nya (seleksi obyek dengan pick tool agar property menampilkan drop down menu outline width) sehingga cukup tebal dan mudah dipantau.
- 3. Color pallette; click kanan pada warna merah, dan click kiri pada warna hijau.

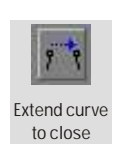

- Di sini anda menentukan warna outline merah dan fill hijau.
- Fill belum tampak karena obyek masih berupa open curve.
- Node nomor satu kita sebut node (1) dan node lainnya kita sebut node (2).

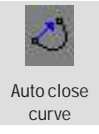

- 4. Pilih node (1) dan (2) dengan shape tool (atau [F10]).
- 5. Dari property bar node edit, tekan icon 'extend curve to close' atau 'auto close curve'.

Kini dapat kita lihat bahwa curve sudah menjadi tertutup dengan adanya segment lurus baru. Kita namakan segment 1  $\sim$  1  $\sim$  1  $\sim$  1 2 2  $2$  2  $2$  2  $2$ 

(b), sementara yang lainnya segment (a).

- 6. Jika masih berupa line, akseslah segment (b) dan ubah sifatnya menjadi curve.
- 7. Ubah sifat node (1) menjadi smooth, dan (2) menjadi symmetrical. Perhatikan perbedaannya. Kini curve anda menyerupai angka 8.

8. Anggaplah pada curve terdapat dua titik imajiner, masing- masing titik (L`) dan (M`), sepertti ditunjukkan pada gambar contoh.

9. Dengan shape tool, click- lah satu kali pada titik imajiner (L`) sehingga timbul tanda.

- 10. Berikan node di tempat tersebut dengan menekan icon 'add node' pada property bar. Timbul node tambahan yang kita sebut node (L).
- 11. Dengan shape tool pula, buatlah node (M) dengan cara langsung double click pada titik (M`). Ini merupakan cara alternatif untuk menambah atau mengurangi node.

Kini, obyektif kita adalah memecah curve kita menjadi dua, dengan titim (L) dan (M) sebagai titik perpotongan.

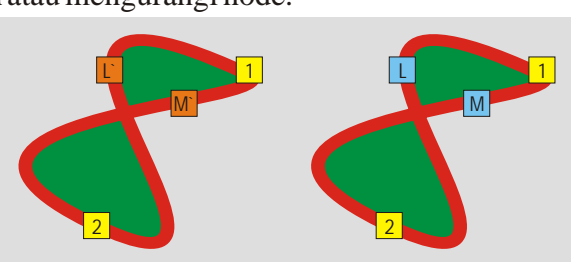

12. Pilih titik (L) dan (M) dan click pada icon 'break curve' (bisa satu persatu maupun sekaligus).

Break curve

Add **node** 

Kini titik (L) dan (M) masing- masing menjadi dua titik terpisah, sekaligus membuat curve kembali terbuka.

13. Rombak posisi node- node baru tadi (beserta curve control points- nya) sehingga menjadi seperti pada gambar contoh. Kita anggap node- node tersebut bernama (P), (Q), (R),  $dan(S)$ .

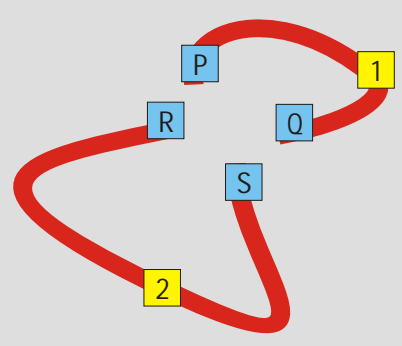

Sekarang kita akan menutup kembali curve ini dengan cara yang berbeda. Hasil yang dituju adalah dua curve bundar yang saling tidak berhubungan.

- 14. Dengan shape tool, pilih node (P) dan (Q) sekaligus.
- 15. Click pada icon 'extend curve to close'. Bentuk (1) (P)- (Q) akan tertutup.
- 16. Dengan shape tool, pilih node (R) dan (S) sekaligus.
- 17. Click pada icon 'join two nodes'. (R) dan (S) akan disatukan kembali menjadi (T). Bentuk (2)- (T) akan tertutup, menjadi curve dengan dua node dan dua segment.

Tampak perbedaan dari hasil menutup curve dengan kedua cara. 'Extend curve to close' akan menghasilkan segment garis lurus, dan ini akan mempengaruhi kelengkungan seluruh curve. Tidak demikian halnya dengan cara'join two nodes'. Perhatikan hasilnya.

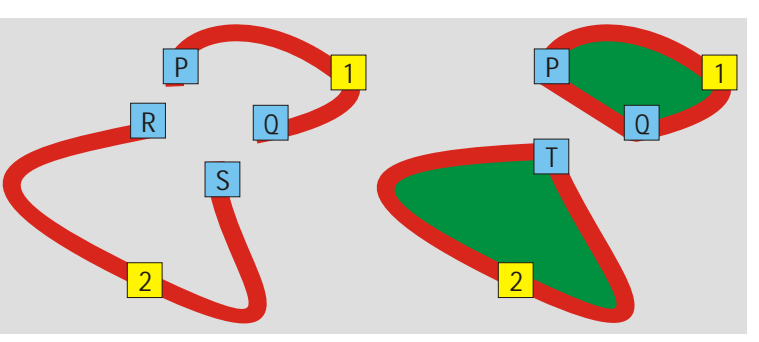

18. Dengan shape tool, pilih node (T), (2), atau keduanya.

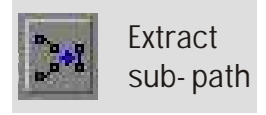

19. Click icon 'extract sub- path' pada property bar edit curve.

Extract sub- path adalah menganggap beberapa node dari curve yang membentuk sub- path (atau sub- curve) sebagai obyek tersendiri. Kini anda memiliki dua obyek, masing masing curve (1)- (P)- (Q), dan curve (2)- (T).

#### **Aktifitas**

Sasaran dari aktifitas kali ini adalah membuat bentuk seperti pada contoh, secara akurat dan dengan hanya bermodal sebuah rectangle. Tujuannya adalah agar anda terbiasa membuat bentuk- bentuk unik dengan cara yang teliti.

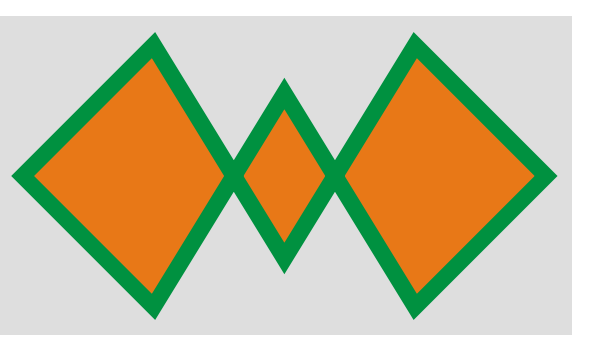

- 1. Buatlah sebuah bujursangkar atau rectangle. Beri color fill dan outline yang cukup tebal.
- 2. Konversi rectangle tsb menjadi curve dengan [ctrl]+ [Q].
- 3. Setelah menjadi curve, dalam keadaan obyek terseleksi, click 2x icon shape tool; *atau* tekan [F10], lalu tekan ([ctrl]+ [A]); untuk menseleksi semua node.

Kini kita akan menambahkan node di tengah tiap- tiap segment.

4. Dalam keadaan semua node terseleksi, tekan tombol [+] pada numeric pad keyboard.

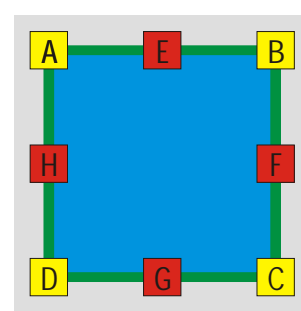

Sejauh ini, seharusnya obyek anda sudah merupakan curve dengan 8 node dan 8 segment, seperti pada gambar.

Sesuai gambar tersebut, kita asumsikan node- node tersebut adalah node  $(A)$ ,  $(B)$ ,  $(C)$ , dan  $(D)$  untuk sudut, dan  $(E)$ ,  $(F)$ ,  $(G)$ , dan  $(H)$  untuk node pada paruh garis.

Semua node yang kita butuhkan sudah kita peroleh. Silakan cek kembali

jumlah node yang kita butuhkan dari gambar contoh. Seharusnya hitungan anda menghasilkan 8.

Berikutnya, kita akan mengatur perletakkan node- node paruhsegment, yaitu (E), (F), (G), dan (H).

5. Dengan shape tool, pilih node (F) dan (H).

6. Dalam keadaan itu, akses icon 'strech& scale nodes'. Di sini anda akan dihadapkan dengan interface yang menyerupai interface strch/ scale object, yang dengan catatan, di sini anda hanya meng- edit node (F) dan (H) saja.

7. Strech atau tariklah node (F) dan (H) secara horizontal sambil menahan tombol [shift] agar transformasi berlangsung dua arah. Gunakan [ctrl] bila anda suka. Hasilnya akan tampak seperti pada gambar.

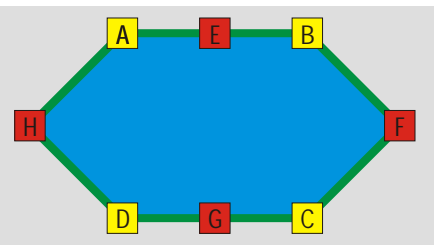

Berikutnya, kita akan "menukar" posisi node (E) dan (G).

- 8. Dengan shape tool, pilihlah node (E) dan (G).
- 9. Akses icon 'rotate& skew nodes'.

Interface- nya serupa dengan yang anda temui bila meng- click dua kali sebuah obyek. Kali ini yang anda transform hanya node (E) dan (G) sebagao obyek konseptual.

10. Putarlah obyek onseptual tersebut sebagaimana obyek biasa sejauh 180 derajad. Gunakan [ctrl] agar akurat.

11. Hasil yang anda peroleh adalah seperti pada gambar.

12. Sebagai langkah terakhir, resize- lah jarak antara (E) dan (G) sehingga obyek menyerupai bentuk tujuan aktifitas ini.

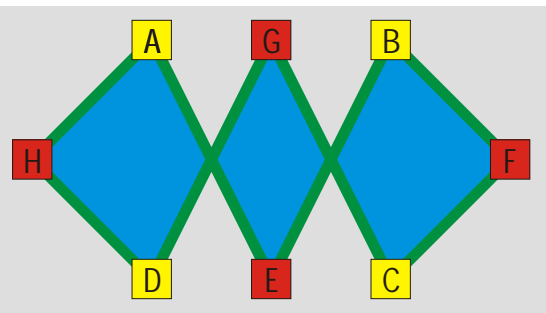

#### **Aktifitas**

Aktifitas kali ini bertujuan memberikan anda pengertian mengenai elastic mode dan curve smoothness; dua hal terakhir yang perlu anda ketahui mengenai node editing; tanpa bentuk akhir tertentu yang dituju.

1. Buatlah sebuah polygon segi 5.

1 2 4 **3** 3 5 A B C D E

2. Perhatikan gambar. Pindahkan node (A), (B), (C), (D),

atau (E) dengan pick tool atau shape tool (sama saja) ke arah dalam sehingga polygon membentuk bintang lima kaki solid.

- 3. Konversi menjadi curve dengan menekan ([ctrl]+ [Q]) atau melalui property bar.
- 4. Dengan shape tool, seleksi node (A), (B), (C), (D), dan (E) sekaligus.
- 5. Dari field yang ada pada property bar, aturlah 'curve smoothness' dari node- node tadi hingga mendekati nilai maksimalnya.

6. Delete node  $(A)$ ,  $(B)$ ,  $(C)$ ,  $(D)$ , dan  $(E)$ .

Hingga tahap ini anda akan menghasilkan bentuk seperti pada gambar, yaitu bintang dengan sudut- sudut dalam yang halus namun sudut luarnya tetap tajam.

Berikutnya, kita akan memindahkan beberapa titik dan membandingkan antara situasi jika elastic mode tidak aktif dan jika elastic mode aktif.

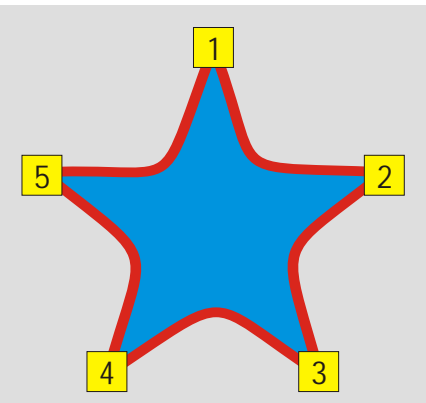

7. Dengan cara apa saja; misalnya dengan duplicate; gandakan obyek anda, dan tempatkan berdampingan sehingga mudah dibandingkan.

- 8. Untuk yang pertama, dengan shape tool, pilihlah node (A), (B), dan (C).
- 9. Pindahkan node- node tersebut ke arah kanan secukupnya.
- 10. Untuk yang kedua, dengan shape tool, pilihlah node (A), (B), dan (C).
- 11. Aktifkan icon 'elastic mode' pada property bar.
- 12. Pindahkan node- node tersebut ke arah kanan secukupnya.

Hasil yang seharusnya anda peroleh adalah seperti gambar contoh. Dapat anda bandingkan perbedaannya.

Secara singkat dapat dijelaskan bahwa elastic mode membuat node- node yang di- transformasi terhadap obyek induknya, juga menyesuaikan jarak satu sama lain. Pemakaian elastic mode

memang sulit dijelaskan dan kebanyakan pengguna jarang mengaktifkan opsi ini karena hasilnya agak sulit terkontrol.

2  $4 \times 3$ 5 1 1 2  $\frac{4}{3}$ 5 Dengan elastic mode Tanpa elastic mode

telah selesai. Berikutnya kita akan membahas mengenai

transformation secara mendalam.

Dengan demikian pembahasan mengenai closed curves, dan curves pada umumnya